#### **Семинар 15. Работа с агрегатами**

Когда мы объединяем или суммируем числовые данные, это называется "Агрегация", поэтому результат, который мы получаем в результате, называется "Агрегат". Известны следующие функции агрегации: "SUM, AVERAGE, MIN, MAX, COUNT, DISTINCTCOUNT", и т.д. Чтобы их использовать, нам нужны данные в должны быть буквенно-цифровыми. Агрегатная функция может применяться только для числового набора данных, но есть ситуация, когда она будет работать и для буквенных данных.

Изучим каждую из этих агрегатных функций Power BI на практике. Результат сегодняшней работы показан на рисунке 1.

|            |        |                                    | <b>Power BI Aggregate Functions</b>                                                             |                                |
|------------|--------|------------------------------------|-------------------------------------------------------------------------------------------------|--------------------------------|
| $\sqrt{u}$ |        |                                    | Sales Person   1 Aggregate Function Sum 2 Aggregate Function Average 3 Aggregate Function Count |                                |
| 囲          | John   | 343161                             | 28,596.75                                                                                       | 12                             |
|            | Johnsy | 432059                             | 36,004.92                                                                                       | 12                             |
| 蝐          | Pater  | 387668                             | 32,305.67                                                                                       | 12                             |
|            | Ricky  | 418955                             | 34,912.92                                                                                       | 12                             |
|            | Thomas | 295665                             | 24,638.75                                                                                       | 12                             |
|            | Total  | 1877508                            | 31,291.80                                                                                       | 60                             |
|            |        |                                    |                                                                                                 |                                |
|            |        | 6 Aggregate Function DISTINCTCOUNT |                                                                                                 | 2M<br>1 Aggregate Function Sum |

Рисунок 1. Визуальные элементы с агрегатными функциями

### **Ход работы**

- 1. Скачайте с [сайта](https://www.wallstreetmojo.com/power-bi-aggregate/#popmake-95356) файл Power BI Aggregate Functions Excel Template.xlsx либо получите его у преподавателя. Мы будем использовать его в сегодняшней работе.
- 2. Загрузите в PowerBI таблицу Sales\_Table (рис. 2, 3).

|    | B<br>Α              |       | C       | D            |
|----|---------------------|-------|---------|--------------|
| 1  | <b>Sales Person</b> | Month | Quarter | <b>Sales</b> |
| 2  | John                | Apr   | Q2      | \$15,289     |
| 3  | Pater               | Apr   | Q2      | 48,709<br>Ś. |
| 4  | Johnsy              | Apr   | Q2      | \$26,026     |
| 5  | <b>Ricky</b>        | Apr   | Q2      | \$34,583     |
| 6  | <b>Thomas</b>       | Apr   | Q2      | \$14,647     |
| 7  | John                | Aug   | Q3      | \$39,225     |
| 8  | Pater               | Aug   | Q3      | \$12,638     |
| 9  | Johnsy              | Aug   | Q3      | \$31,678     |
| 10 | <b>Ricky</b>        | Aug   | Q3      | \$30,094     |
| 11 | Thomas              | Aug   | Q3      | \$10,864     |
| 12 | John                | Dec   | Q4      | \$42,473     |
| 13 | Pater               | Dec   | Q4      | \$28,526     |
| 14 | Johnsy              | Dec   | Q4      | \$37,720     |
| 15 | <b>Ricky</b>        | Dec   | Q4      | \$32,681     |

Рисунок 2. Содержимое Sales\_Table

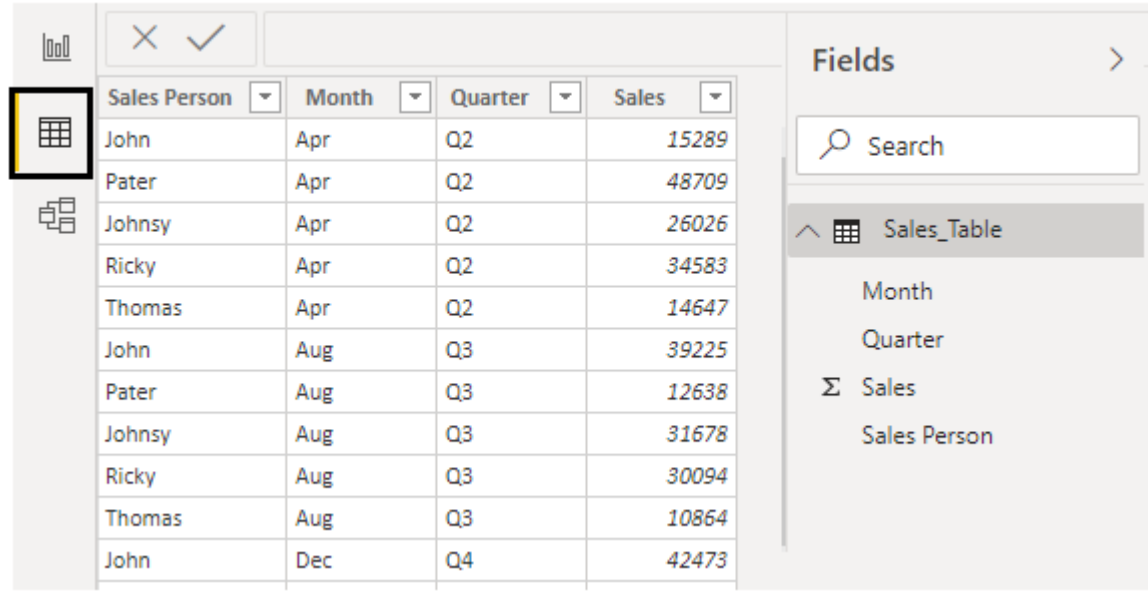

Рисунок 3. Таблица Sales\_Table, загруженная в PowerBI

3. Создадим новую меру для хранения всех функций агрегирования. Для этого перейдите на вкладку «**Modeling**» и нажмите кнопку «**New Table**» (рис. 4).

| File                           |                           | Home     | Modeling              |                     |                | Help                                      |                     |                      |
|--------------------------------|---------------------------|----------|-----------------------|---------------------|----------------|-------------------------------------------|---------------------|----------------------|
| $=$<br>Manage<br>Relationships |                           | 囲<br>New | New<br>Measure Column | <b>New</b><br>Table |                | New<br>Parameter                          | Sort by<br>Column = | Data t<br>Forma<br>S |
|                                | Relationships             |          | Calculations          |                     |                | What If                                   | Sort                |                      |
| lool                           | ×.<br><b>Sales Person</b> |          | <b>Month</b>          | <b>New Table</b>    |                | Add a new table from a DAX<br>expression. |                     |                      |
| 囲                              | John                      |          | Apr                   |                     | Q2             |                                           | 15289               |                      |
|                                | Pater                     |          | Apr                   |                     | Q2             |                                           | 48709               |                      |
| 帽                              | Johnsy                    |          | Apr                   |                     | O <sub>2</sub> |                                           | 26026               |                      |
|                                | Ricky                     |          | Apr                   |                     | Q2             |                                           | 34583               |                      |

Рисунок 4. Создание таблицы на вкладке Modeling

4. Введите название таблицы как "**Aggregate Functions**" и добавьте знак равенства (рис. 5).

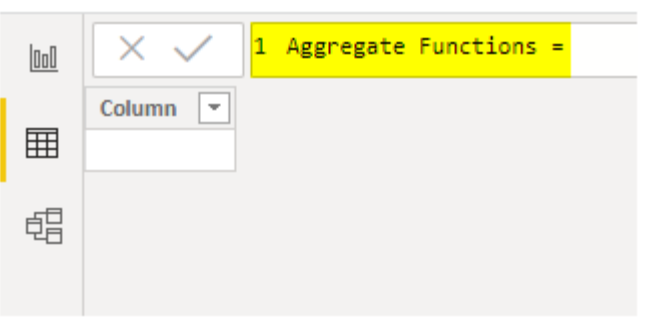

Рисунок 5. Интерфейс создания новой таблицы

5. Нажмите клавишу Enter, и PowerBI создаст новую таблицу, как показано на рисунке 6.

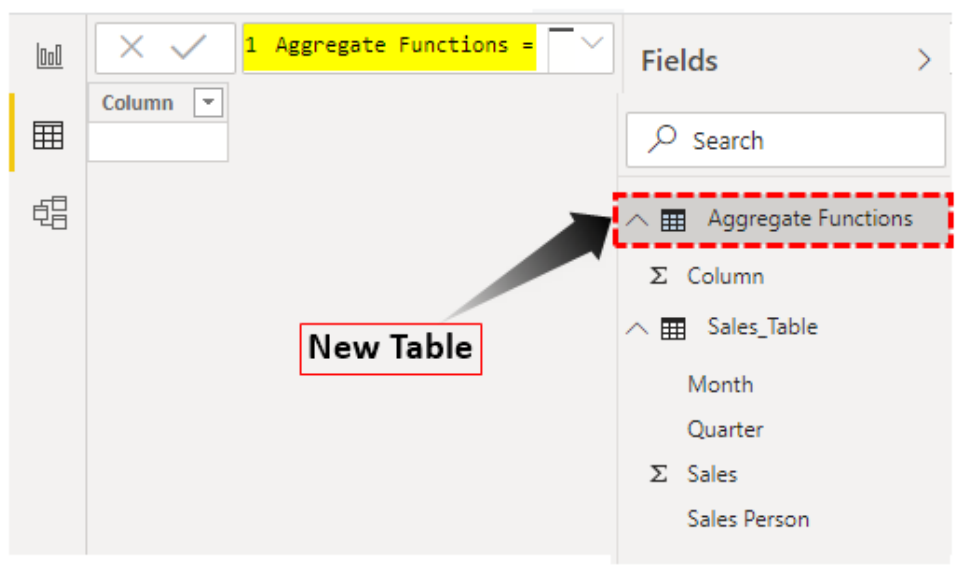

Рисунок 6. Новая таблица Aggregate Functions

В данной таблице будут храниться все вновь созданные нами меры.

### **#1 – SUM**

Кликните правой кнопкой мыши на новой таблице и выберите опцию «**New Measure**» (рис. 7).

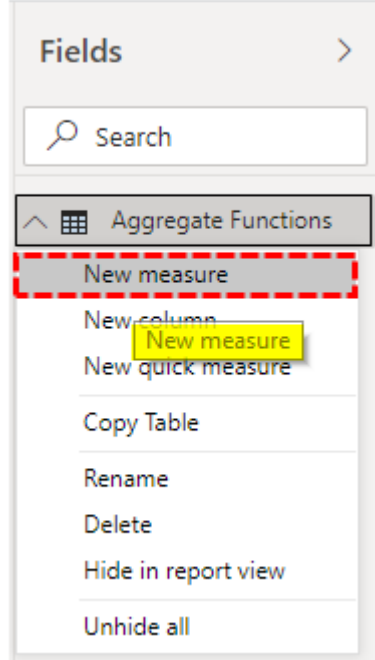

Рисунок 7. Создание новой меры при помощи контекстного меню

Переименуйте меру в "1 Aggregate Function Sum" (рис. 8).

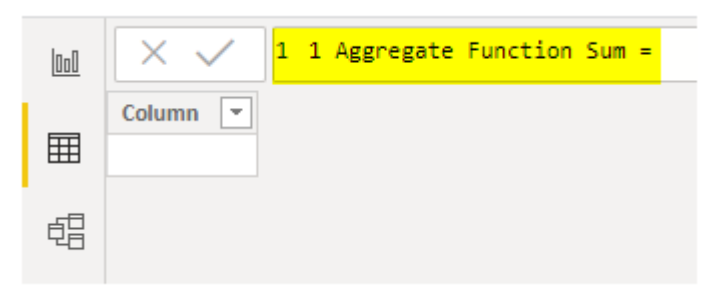

Рисунок 8. Создание новой меры: переименование

Теперь добавим саму функцию. Напечатайте "sum" и выберите из выпадающего списка функцию **SUM** (рис. 9).

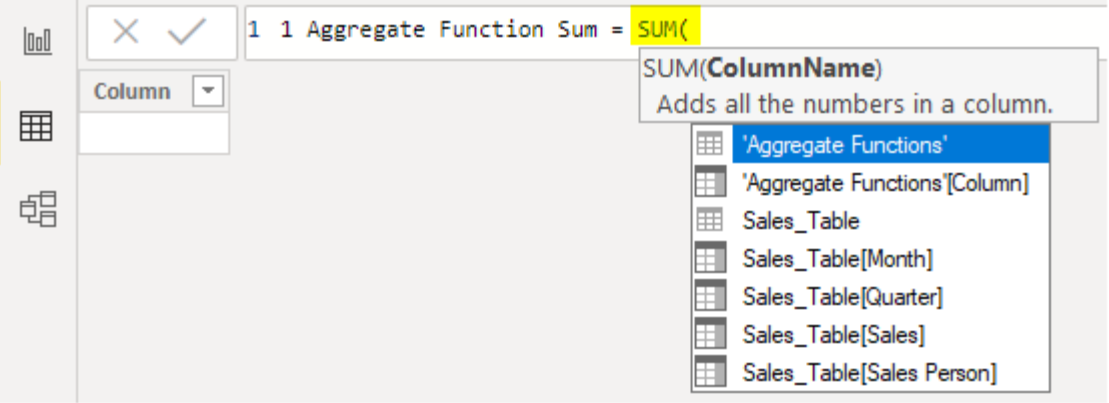

Рисунок 9. Функция SUM

Далее выберите столбец, по которому будет считаться сумма. Нам необходим Sales из таблицы Sales\_Table (рис. 10).

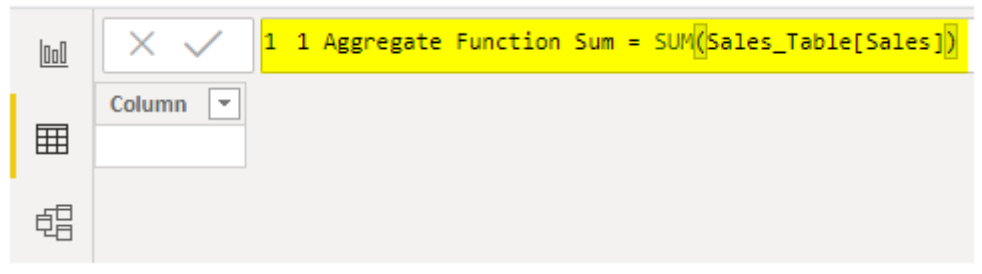

Рисунок 10. Полностью заполненная функция SUM

Закроем скобку и нажмем клавишу Enter, чтобы создать нашу первую меру в новой таблице (рис. 11).

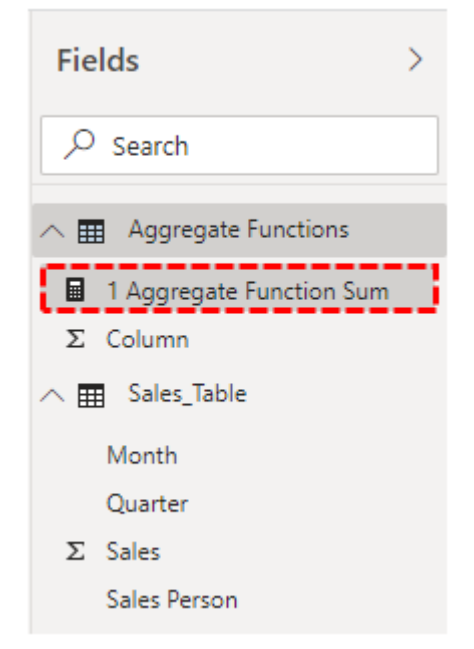

Рисунок 11. Новая функция "1 Aggregate Function Sum"

Чтобы увидеть результат работы новой меры, добавим два элемента: карточку — для общего результата, и таблицу — для построчного результата.

Начнем с карточки. (рис.12).

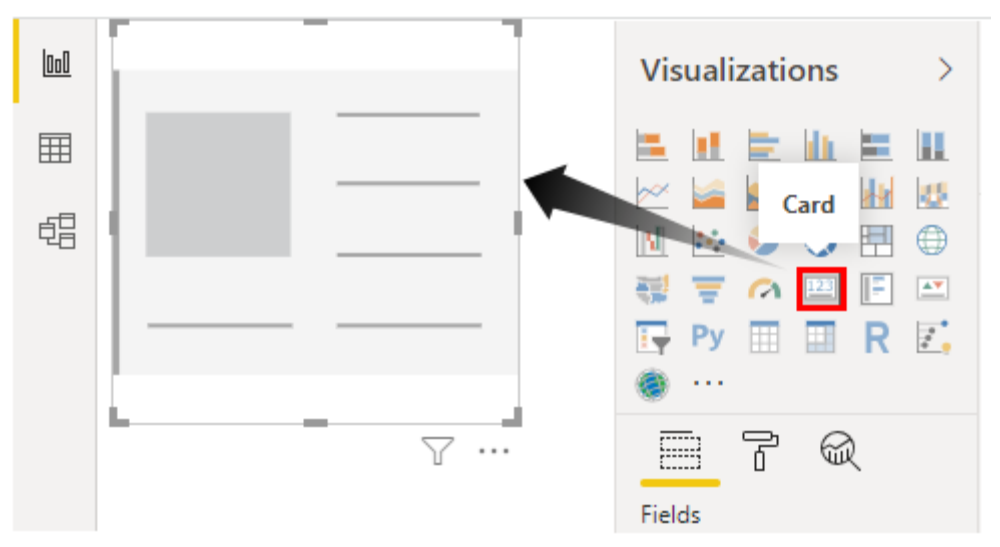

Рисунок 12. Добавление элемента «Карточка» в поле отчета

Выберем нашу новую меру для отображения в карточке (рис. 13).

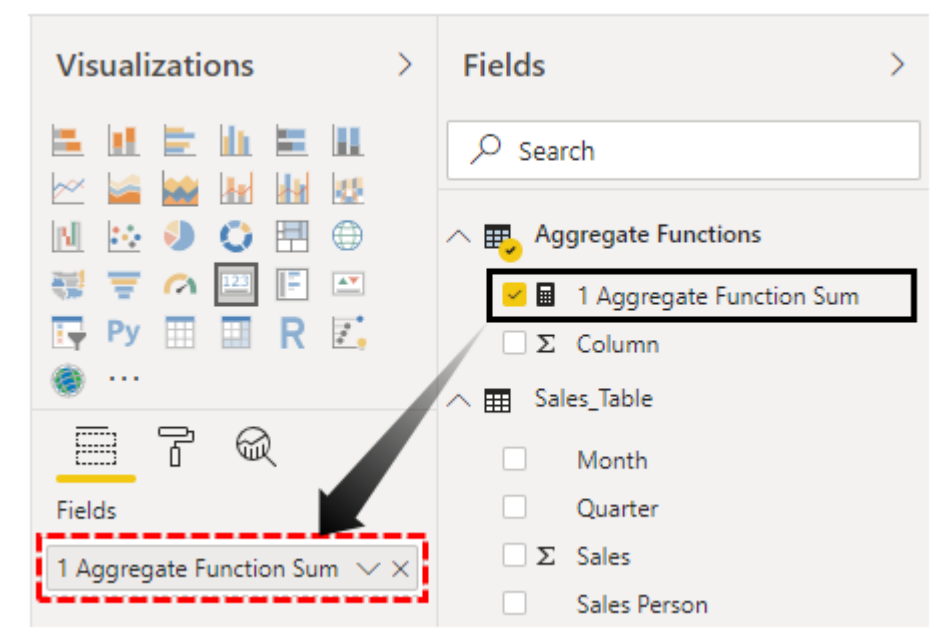

Рисунок 13. Поле «Значение» элемента «Карточка» заполнено новой мерой

Получим результат, как на рисунке 14.

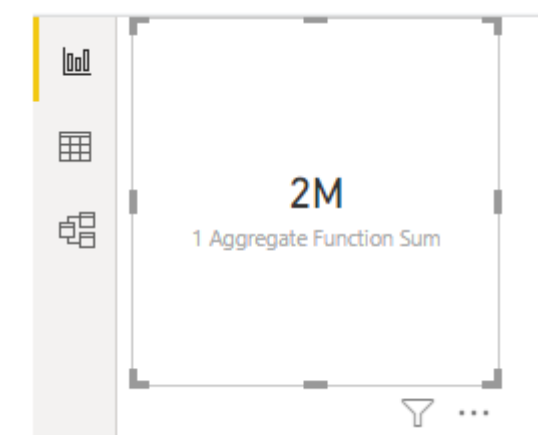

Рисунок 14. Элемента карточка с мерой SUM

Теперь добавим таблицу для построчного отображения. Выберите элемент «Таблица» из панели визуальных элементов (рис. 15).

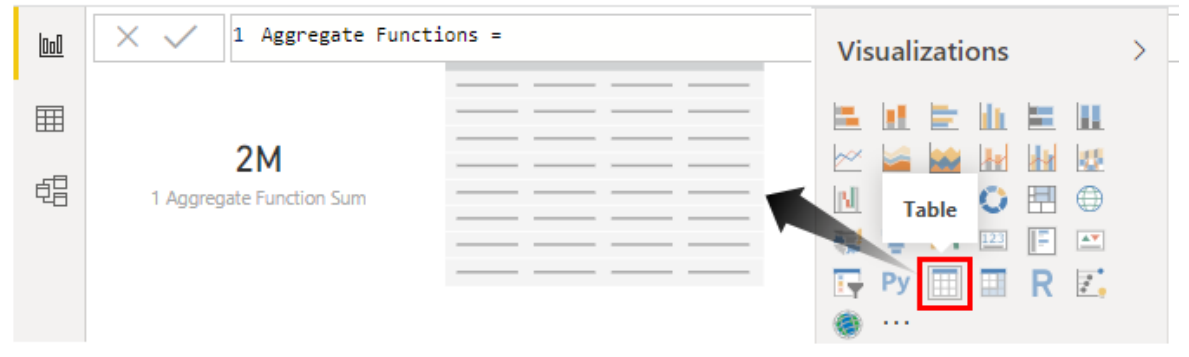

Рисунок 15. Добавление элемента «Таблица» в поле отчета

Перетащите "**1 Aggregate Function Sum**" из первой таблицы и "**Sales Person**" из второй таблицы в поле «Значения» (рис. 16).

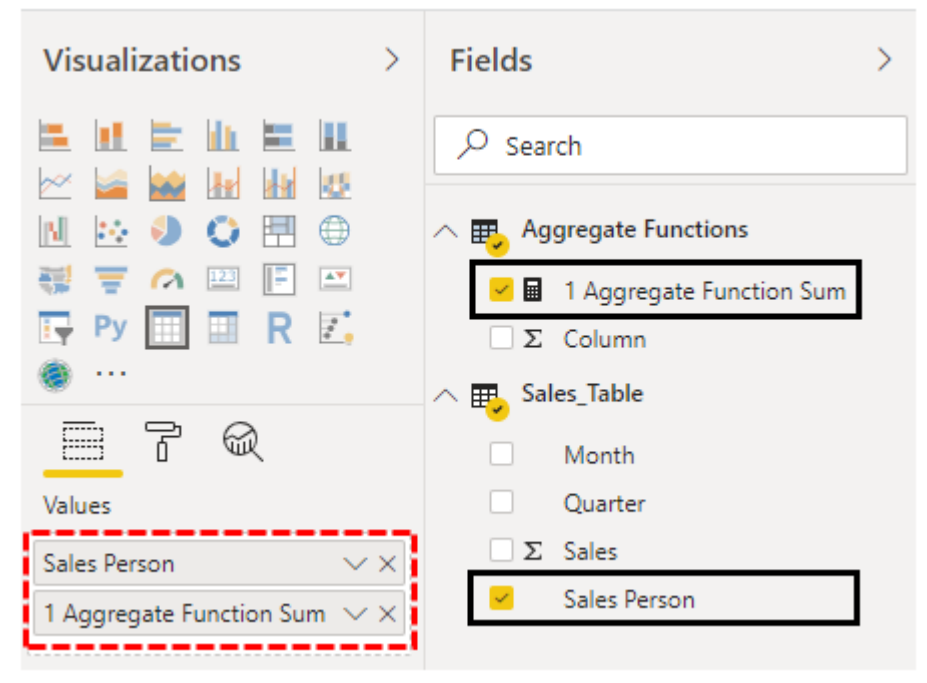

Рисунок 16. Заполнение таблицы

Получим результат, как на рисунке 17.

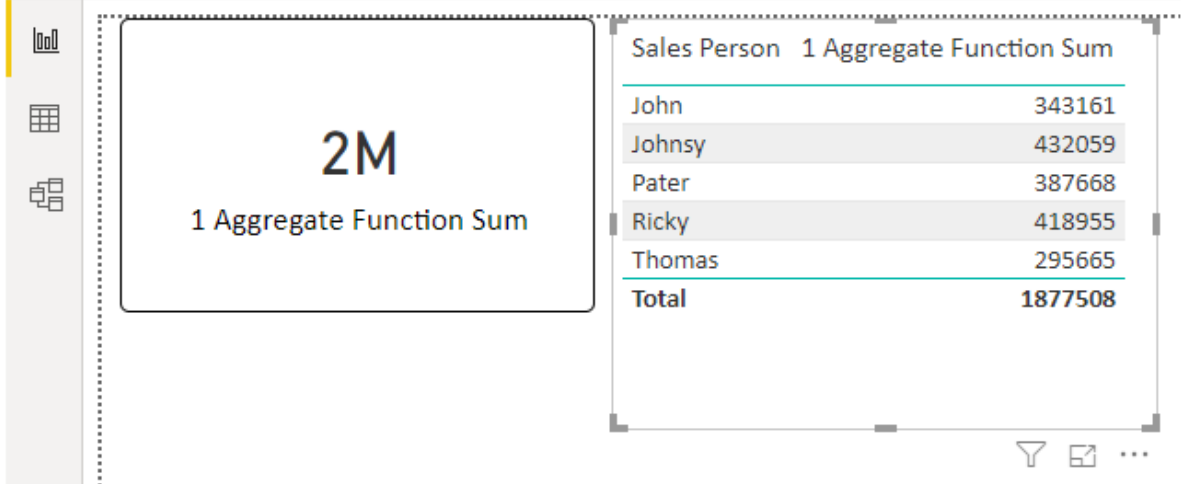

Рисунок 17. Таблица с функцией SUM

### **#2 – AVERAGE**

Для расчета среднего значения используется функция "AVERAGE," мы будем определять среднее для выбранной категории.

Аналогично функции SUM кликните правой кнопкой мыши по новой таблице, создайте новую меру и назовите ее "**2 Aggregate Function Average**", затем напишите название функции AVERAGE (рис. 18).

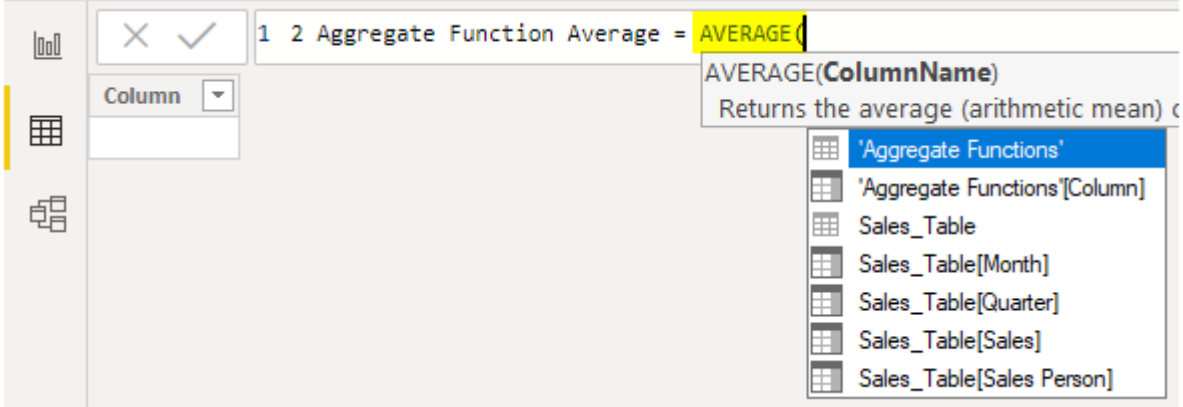

Рисунок 18. Добавление функции AVERAGE

Теперь добавим столбец, для которого будем считать среднее (рис. 19).

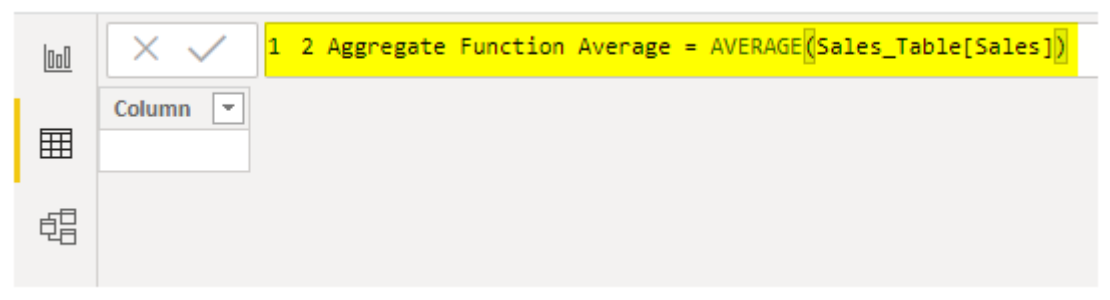

Рисунок 19. Заполненная функция AVERAGE

Добавим созданную меру в нашу таблицу, где уже есть SUM (рис. 20).

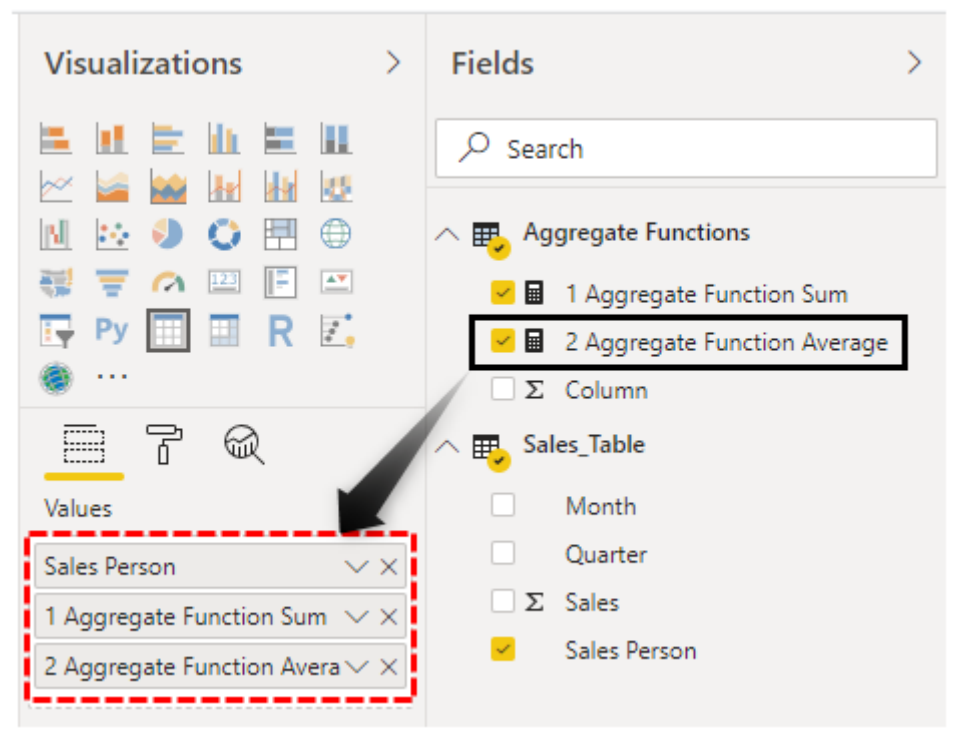

Рисунок 20. Добавление AVERAGE в визуальный элемент Таблица

Получим следующий результат (рис. 21)

| $\sqrt{\log n}$ |              |         | Sales Person 1 Aggregate Function Sum 12 Aggregate Function Average ! |
|-----------------|--------------|---------|-----------------------------------------------------------------------|
|                 |              |         |                                                                       |
| 囲               | John         | 343161  | 28,596.75                                                             |
|                 | Johnsy       | 432059  | 36,004.92                                                             |
| 蝐               | Pater        | 3876681 | 32,305.67                                                             |
|                 | Ricky        | 418955  | 34,912.92                                                             |
|                 | Thomas       | 295665  | 24,638.75                                                             |
|                 | <b>Total</b> | 1877508 | 31,291.80                                                             |
|                 |              |         |                                                                       |
|                 |              |         |                                                                       |

Рисунок 21. Таблица с двумя созданными мерами

## **#3 – COUNT**

Функция COUNT будет считать, сколько строк в таблице есть у каждого продавца.

Повторяем наши действия (рис. 22).

| $\boxed{00}$ | 3 Aggregate Function Count = COUNT(<br>1.                                                  |  |
|--------------|--------------------------------------------------------------------------------------------|--|
|              | COUNT(ColumnName)<br>Column<br>$\overline{\phantom{a}}$<br>Counts the numbers in a column. |  |
| 囲            | 囲<br>'Aggregate Functions'                                                                 |  |
| 蝐            | 'Aggregate Functions'[Column]                                                              |  |
|              | 噩<br>Sales_Table                                                                           |  |
|              | Sales_Table[Month]                                                                         |  |
|              | Sales_Table[Quarter]                                                                       |  |
|              | Sales_Table[Sales]                                                                         |  |
|              | Sales_Table[Sales Person]                                                                  |  |

Рисунок 22. Добавление меры COUNT

В данном случае мы также выберем столбец Sales (рис. 23).

| <b>Doll</b> | 1 3 Aggregate Function Count = COUNT(Sales_Table[Sales]) |
|-------------|----------------------------------------------------------|
| 囲           | Column<br>÷                                              |
|             |                                                          |

Рисунок 23. Заполненная функция COUNT

Перетащим третью меру в таблицу (рис. 24).

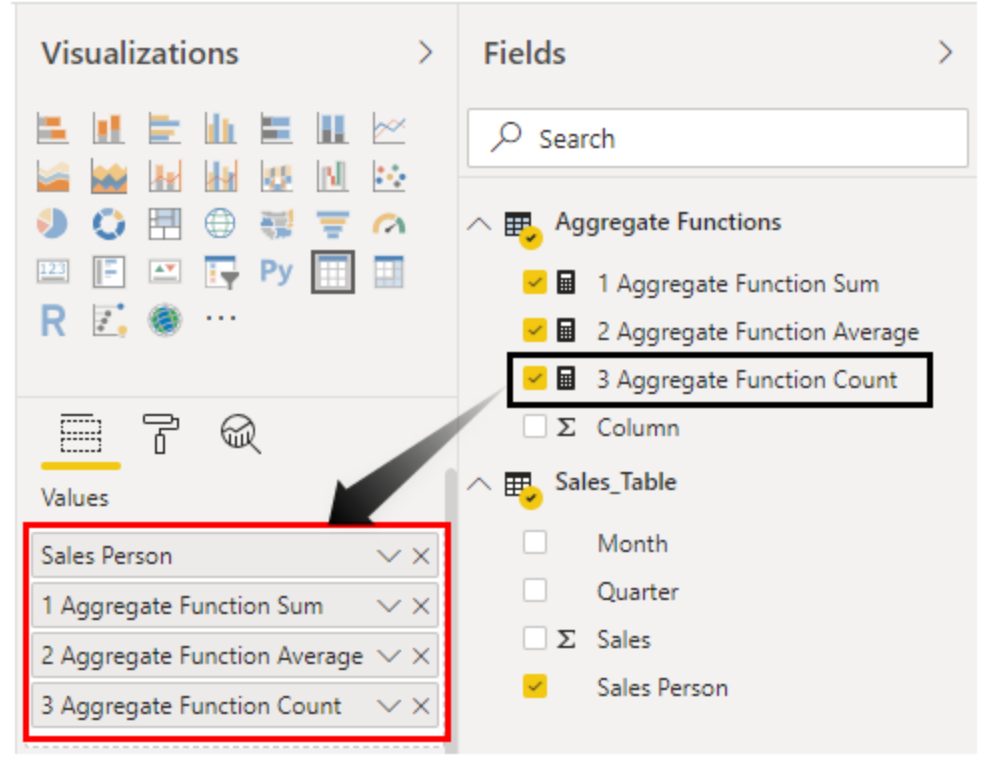

Рисунок 24. Добавление третьей меры в таблицу

Получим результат как на рисунке 25

| $\sqrt{\log n}$ |              |         | Sales Person 1 Aggregate Function Sum 2 Aggregate Function Average 13 Aggregate Function Count |    |
|-----------------|--------------|---------|------------------------------------------------------------------------------------------------|----|
|                 | John         | 343161  | 28,596.75                                                                                      | 12 |
| 囲               | Johnsy       | 432059  | 36,004.92                                                                                      | 12 |
|                 | Pater        | 387668  | 32,305.67                                                                                      | 12 |
| 蝐               | Ricky        | 418955  | 34,912.92                                                                                      | 12 |
|                 | Thomas       | 295665  | 24,638.75                                                                                      | 12 |
|                 | <b>Total</b> | 1877508 | 31,291.80                                                                                      | 60 |
|                 |              |         |                                                                                                |    |
|                 |              |         |                                                                                                |    |

Рисунок 25. Таблица с тремя мерами

Для каждого продавца мы имеем по 12 строк. Теперь более наглядно то, как высчитывается среднее значение, например, у продавца "John" всего продано на 3,43,161, и количество 12, в среднем получаем 343161 / 12 = 28596.75 (рис. 26).

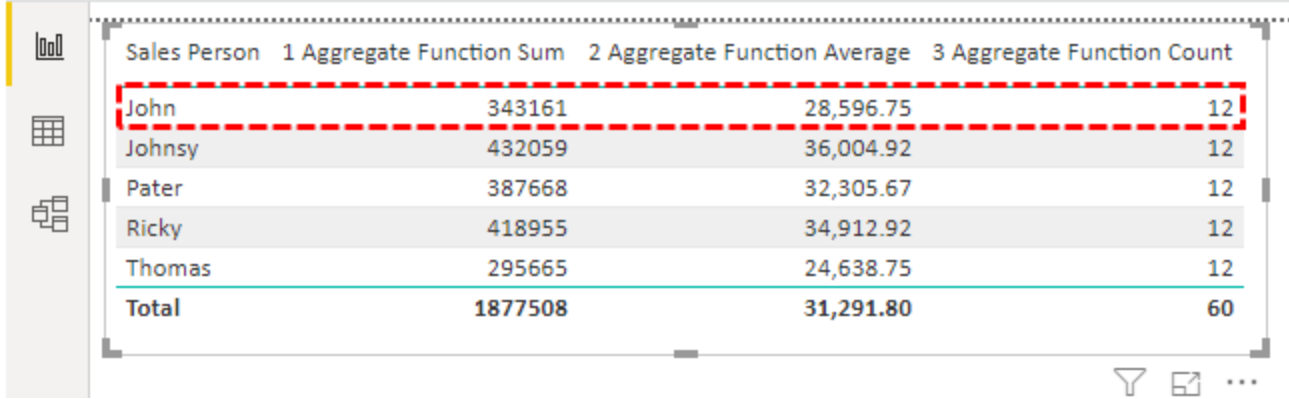

Рисунок 26. Расчет мер для продавца «John»

## **#4 – MIN & MAX**

MIN и MAX высчитывают, соответственно, минимальное и максимальное значения. Аналогичные функции есть в Excel.

На рисунке 27 показана полностью заполненная мера MIN для продаж.

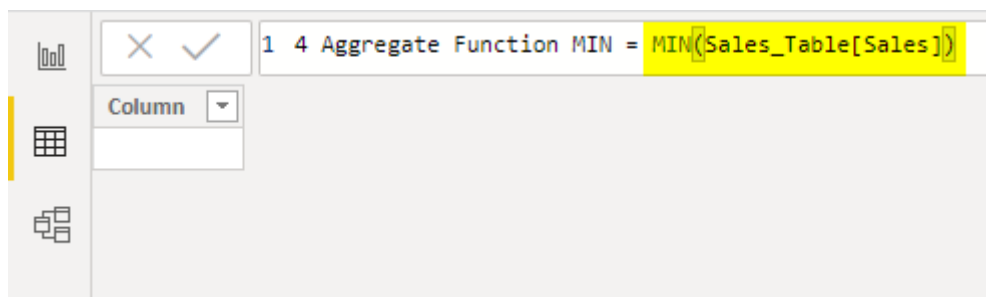

Рисунок 27. Заполненная мера MIN

Добавим новую меру в таблицу (рис. 28).

| $\boxed{\text{Inl}}$ |              | 1 Sum 2 Aggregate Function Average 3 Aggregate Function Count 14 Aggregate Function MIN ! |                 |       |
|----------------------|--------------|-------------------------------------------------------------------------------------------|-----------------|-------|
|                      | 43161        | 28,596.75                                                                                 | 12              | 10844 |
| 囲                    | 32059        | 36,004.92                                                                                 | 12 <sup>1</sup> | 16109 |
|                      | <b>B7668</b> | 32,305.67                                                                                 | 12              | 12638 |
| 蝐                    | 18955        | 34,912.92                                                                                 | 12              | 22120 |
|                      | 95665        | 24,638.75                                                                                 | 12 <sub>1</sub> | 10864 |
|                      | 77508        | 31,291.80                                                                                 | 60              | 10844 |
|                      |              |                                                                                           |                 |       |

Рисунок 28. Таблица с четырьмя мерами

Аналогично считаем максимальное значение (рис. 29).

| $\ln 1$ | 1 5 Aggregate Function MAX = MAX(Sales_Table[Sales]) |
|---------|------------------------------------------------------|
| 囲       | Column                                               |
|         |                                                      |

Рисунок 29. Заполненная мера MAX

Получим результат как на рисунке 30.

| $\sqrt{u}$ | 4 Aggregate Function MIN   5 Aggregate Function MAX |       |
|------------|-----------------------------------------------------|-------|
|            | 10844                                               | 52644 |
| 翢          | 16109                                               | 54877 |
|            | 12638                                               | 49907 |
| 49         | 22120                                               | 50208 |
|            | 10864                                               | 44645 |
|            | 10844                                               | 54877 |
|            |                                                     | .     |

Рисунок 30. Таблица с мерой MAX

# **#5 – DISTINCTCOUNT**

В Excel, когда удаляем дубликаты, мы можем посчитать количество уникальных строк, в PowerBI для этого существует функция DISTINCTCOUNT.

Например, нам нужно посчитать количество продавцов. Создадим функцию как на рисунке 31.

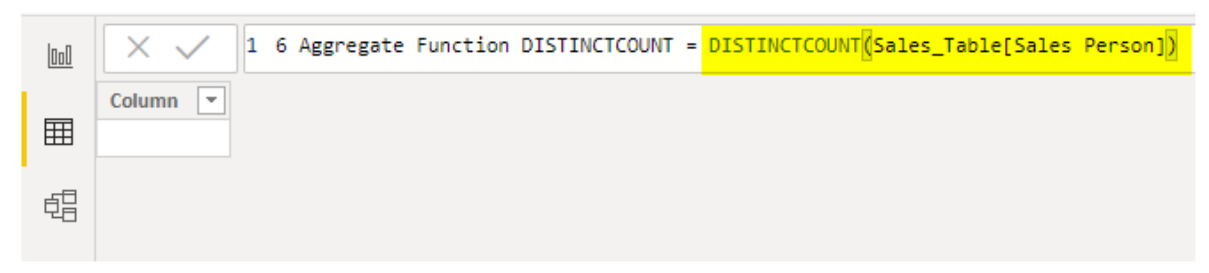

Рисунок 31. Заполненная мера DISTINCTCOUNT

Используем элемент Карточка для отображения количества продавцов (рис. 32).

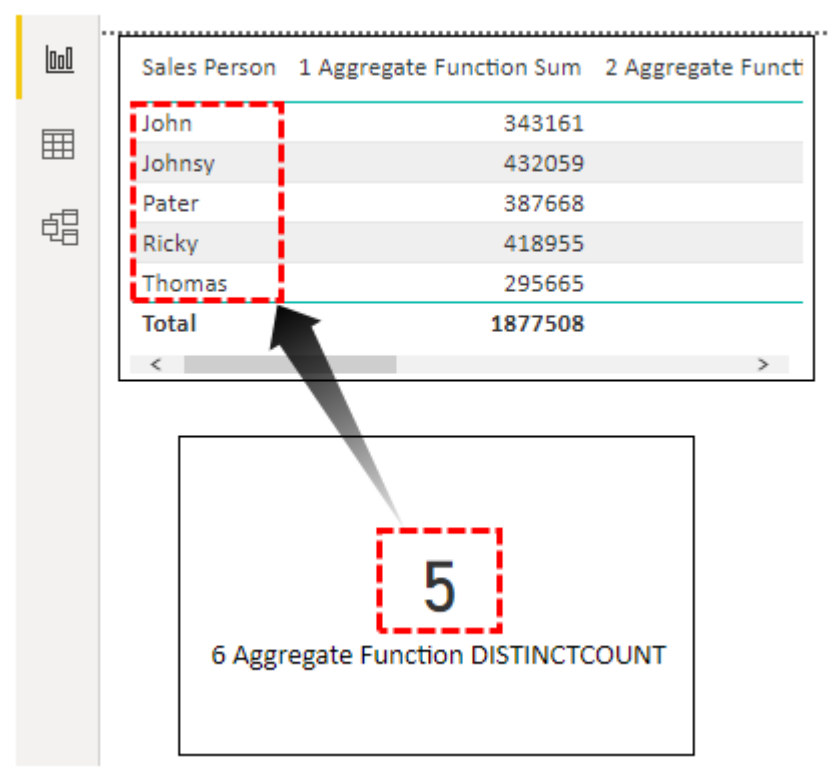

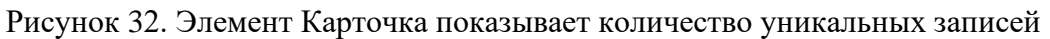

### **Примечания**

• Существуют другие функции агрегирования: VAR, STD.V.

• Функция COUNT будет считать только числовые значения из выбранного столбца, чтобы считать и буквенные значения, нужно использовать функцию COUNTA.